$\Rightarrow$ 

# FineCut接続ガイド

### <Windows用>

### シリアル接続編

### Windows10/ Windows8.1/ Windows7用

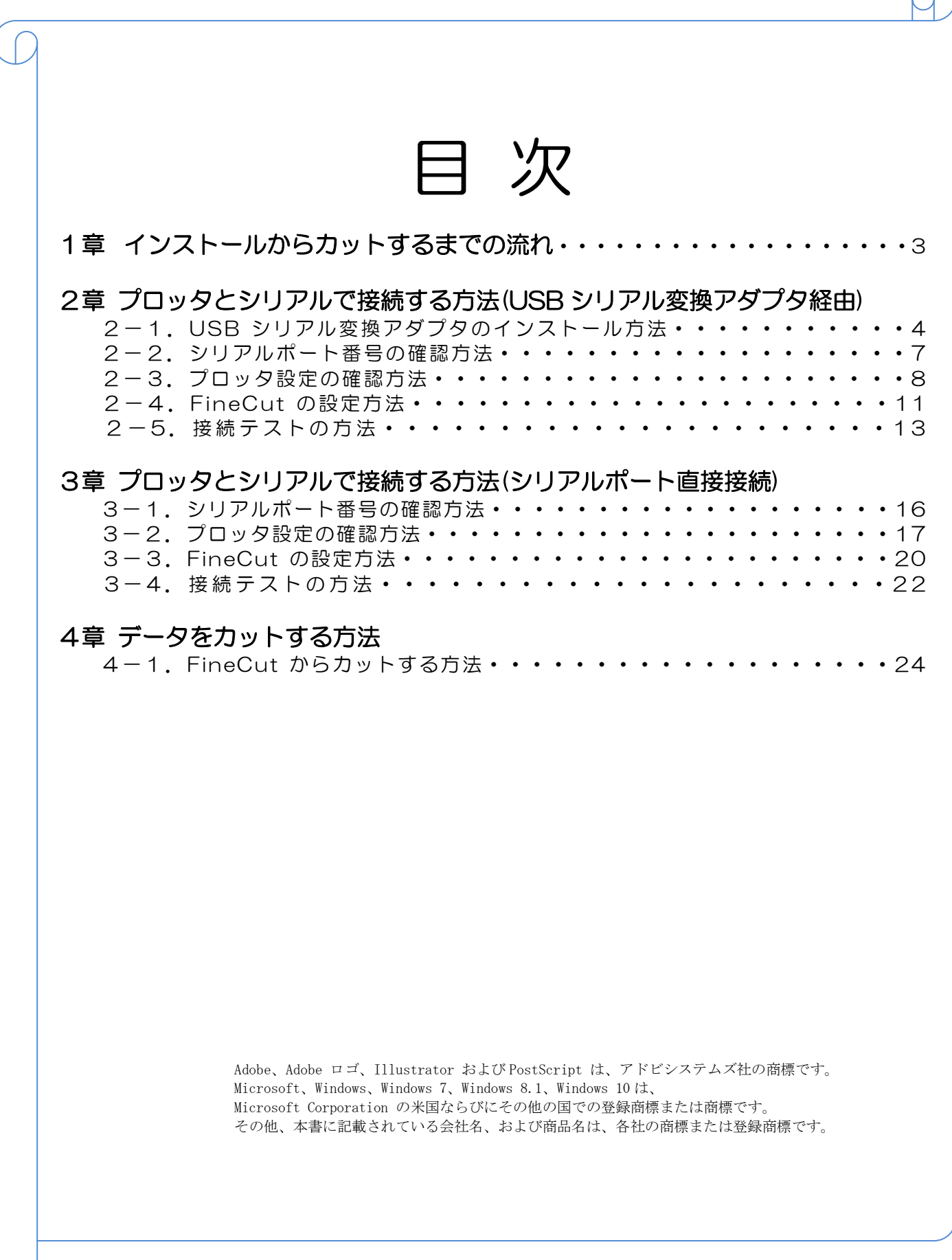

### 1章.インストールからカットするまでの流れ

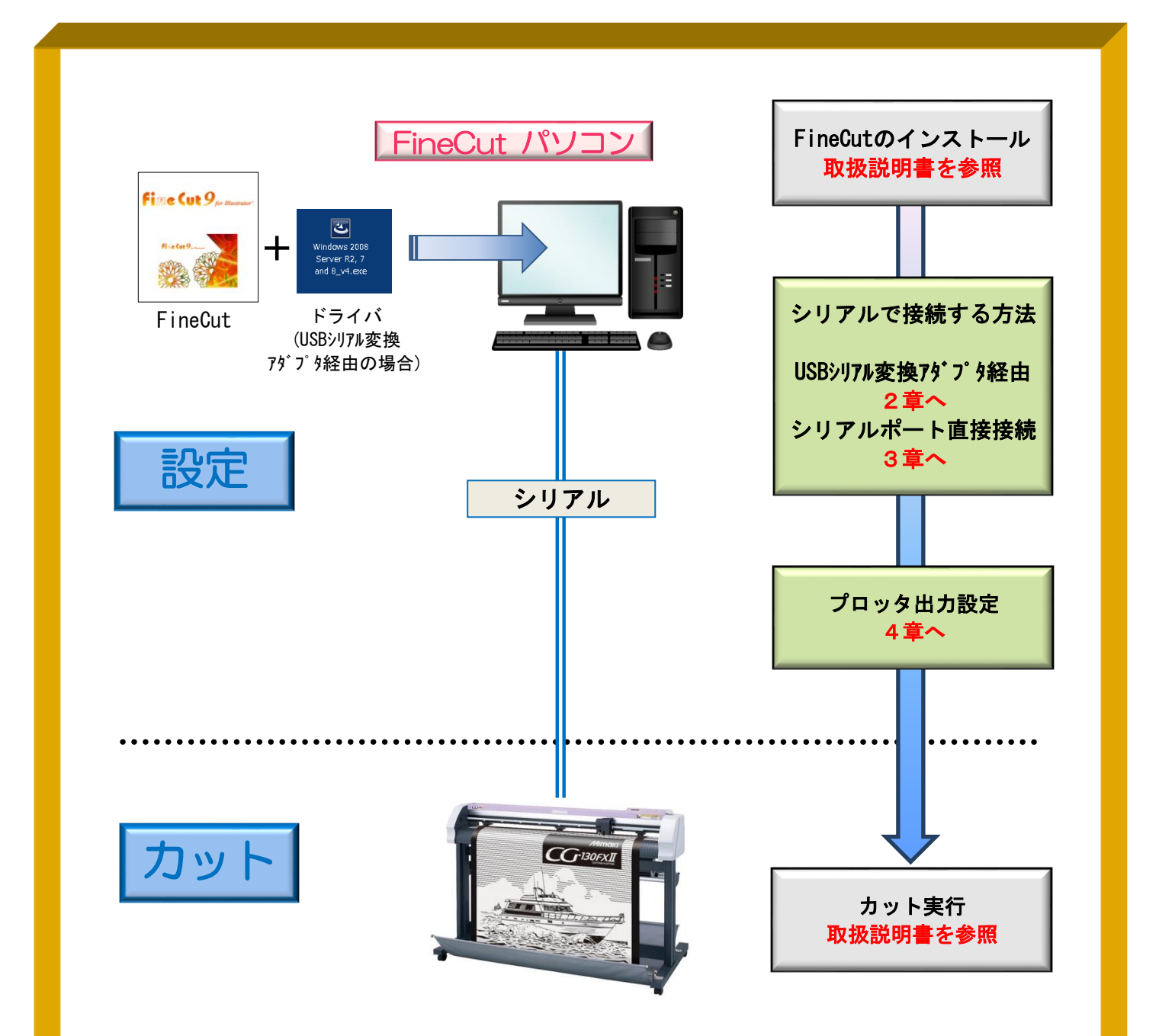

#### 作ったデータをカットするには、以下の設定を行う必要があります。

①接続用ドライバのインストール

プロッタへデータを出力するために、USB ドライバや USB シリアル変換アダプタ ドライバのインストールを行い、通信条件の設定に必要なポートの選択ができるよう にします。

②FineCut の通信条件を設定

FineCut でプロッタにデータ出力するための通信条件を設定することで、プロッタ へカッティングデータを出力することができます。

### 2章.シリアルで接続する方法(USB シリアル変換アダプタ経由)

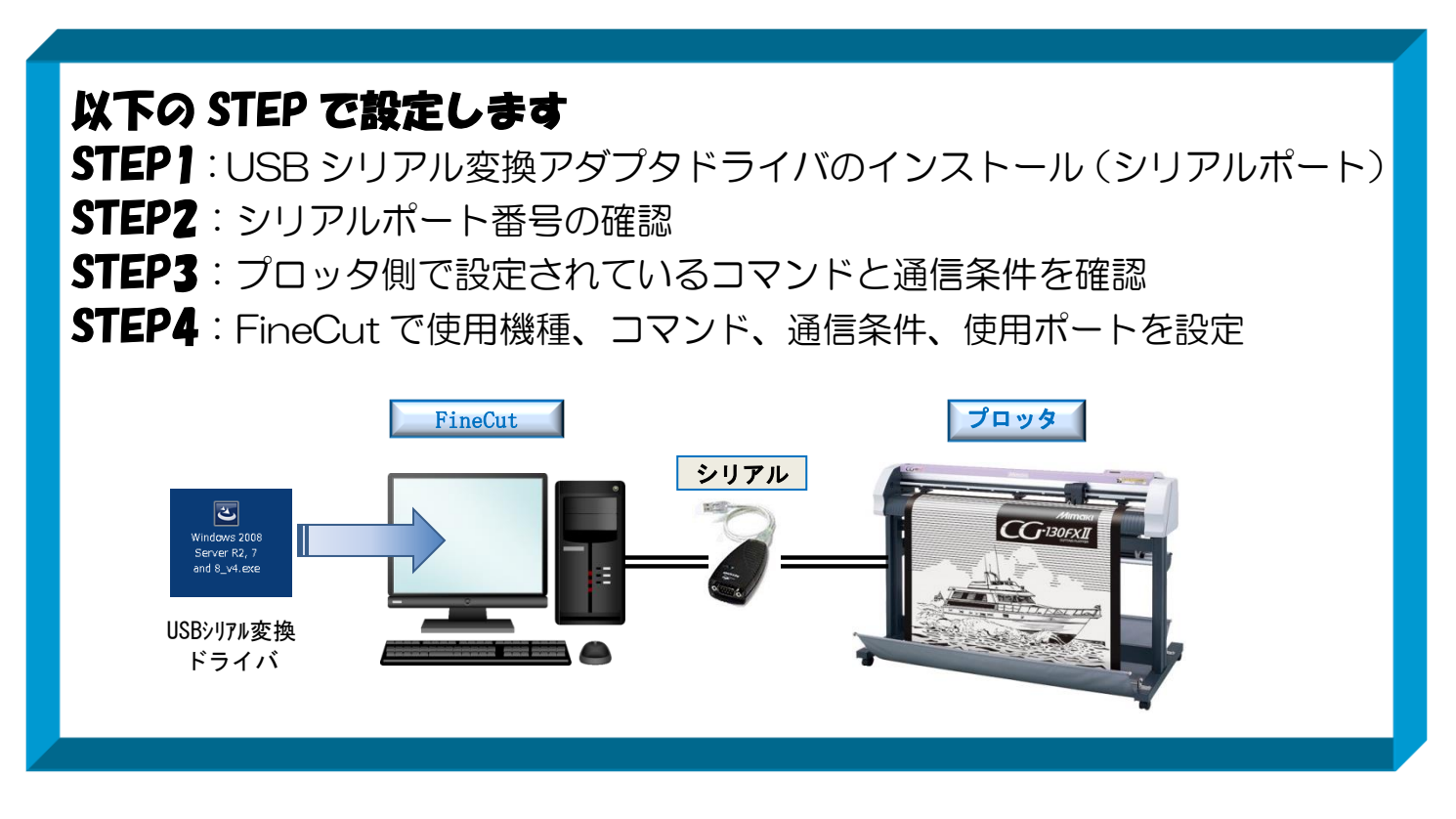

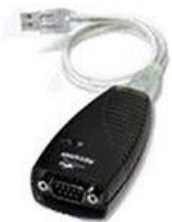

※USB シリアル変換アダプタは、左写真のような形状をしています。 パソコンとシリアルケーブルの間に接続します。 シリアルケーブルは、「DOS/V 用シリアルケーブル」(RSC-32-05)を お使いください。

#### 2-1. USB シリアル変換アダプタドライバのインストール方法

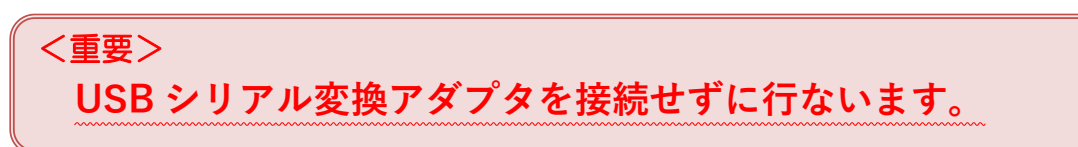

※最新ドライバのダウンロードは、[Tripplite](https://www.tripplite.com/support/USA19HS) 社 WEB サイトから行ないます。

#### ① USB シリアル変換アダプタドライバのインストーラを起動します

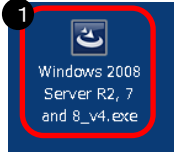

➊ インストーラアイコンをダブルクリック

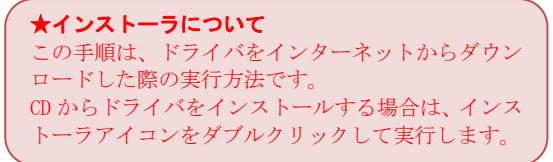

#### **MIMCIKI #xatt** EP#IDEIFUD5

#### インストーラが起動します

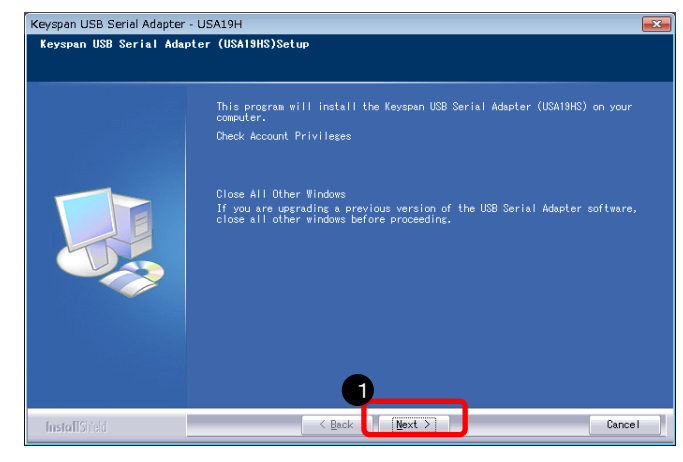

#### ライセンス情報が表示されます

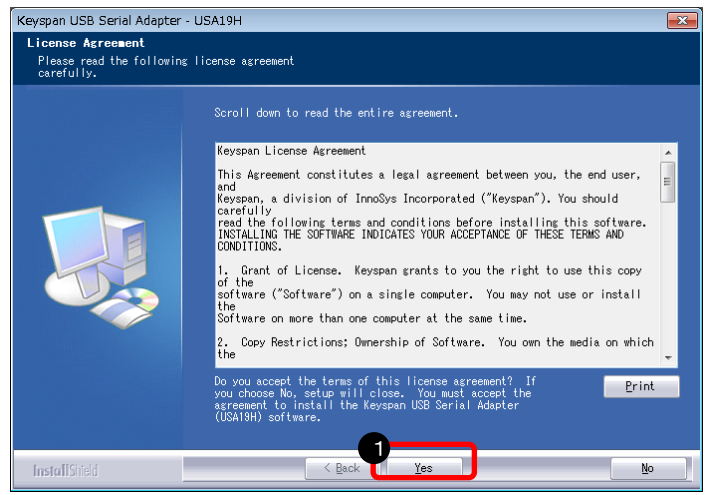

#### インストール先指定画面が表示されます

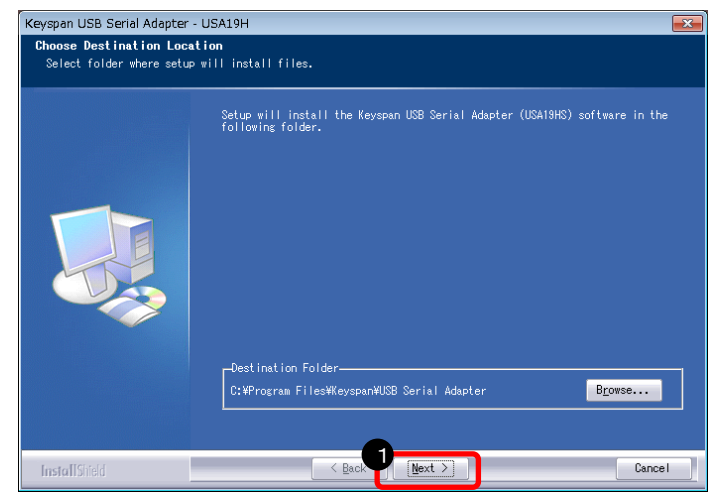

「Next」をクリック

「Yes」をクリック

「Next」をクリック

#### **MIMCIKI** <sub>#¤â社</sub> ED+IJJJPUJJ

#### 以下の画面が表示されます

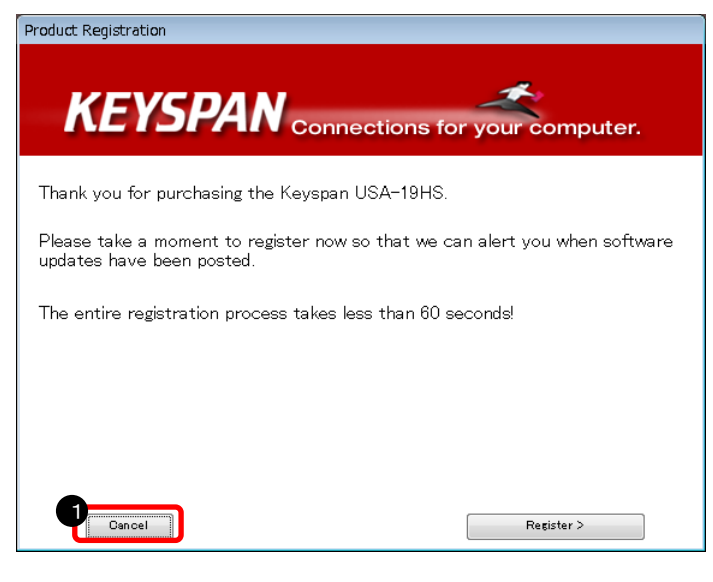

#### 以下の画面が表示されます

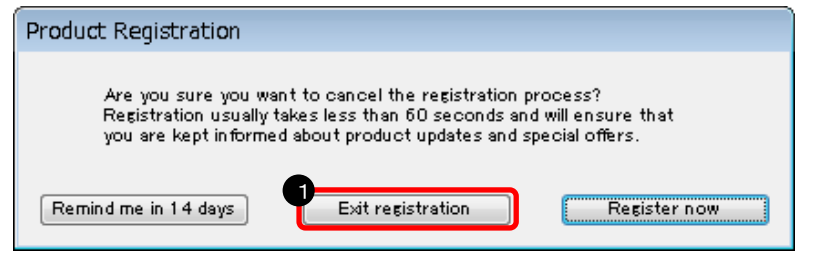

「Exit registration」をクリック

「Cancel」をクリック

#### インストールを完了します

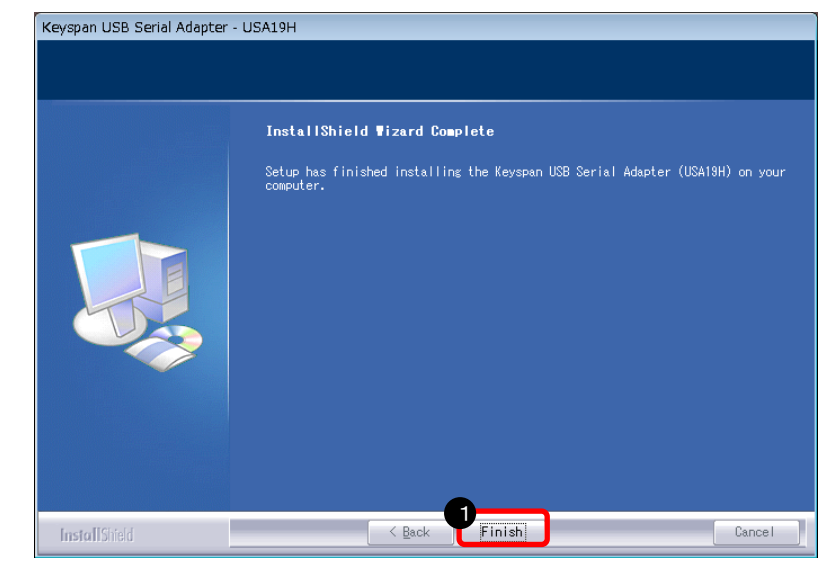

「Finish」をクリック

Windows を再起動します

#### 以上で、USB シリアル変換アダプタドライバのインストールが完了しました。

#### 2-2. シリアルポート番号の確認方法 ※予め、USB シリアル変換アダプタを、パソコンの USB ポートに接続して下さい

#### ① コントロールパネルを開きます

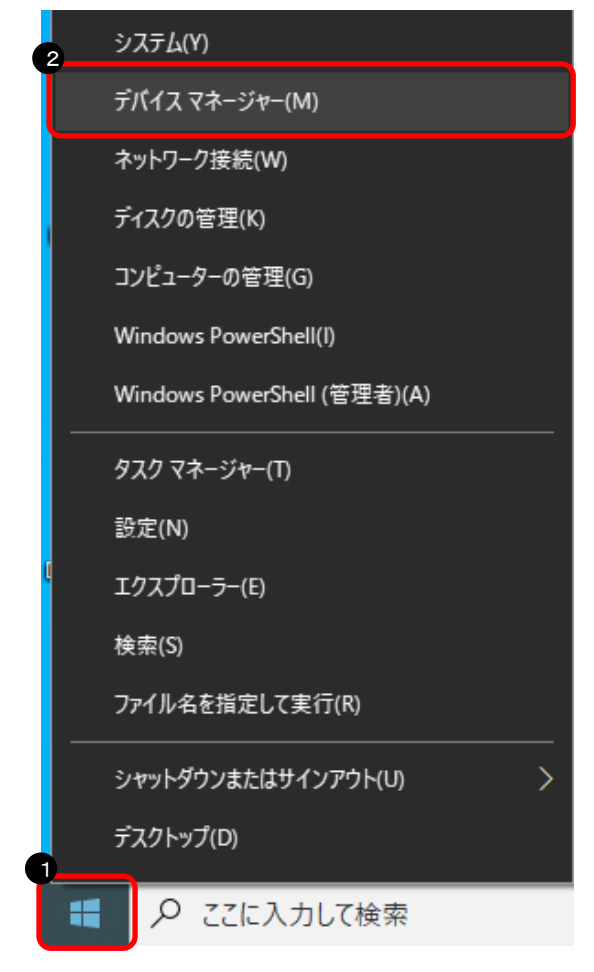

➊「スタートボタン」を右クリック

❷「デバイスマネージャ」をクリック

② シリアルポート番号を確認します

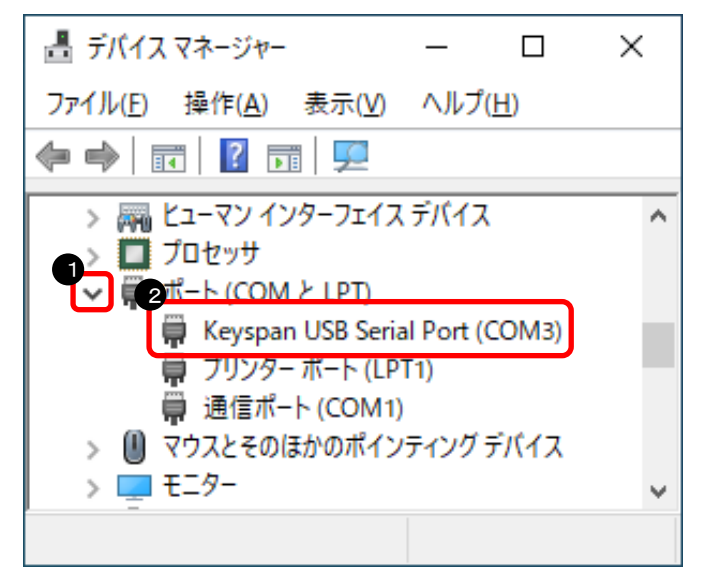

三角記号をクリック ❷「Keyspan USB Serial Port」の ポート番号を確認 ★ポート番号について 左の画面では、Keyspan USB Serial Port の名前の 後ろに書いてある「COM3」がポート番号になります。 **★左記で「Keyspan USB Serial Port」が** 表示されない場合は、以下を確認して下さい ・USB 変換アダプタを挿し直す ・USB 変換アダプタを挿す USB コネクタの 場所を変える

➊「ポート(COM と LPT)」の

#### 以上で、シリアルポート番号の確認が完了しました。

2-3.プロッタ設定の確認方法

※CG-FX2 シリーズの画面イメージで記載しています。

·プロッタに設定されているコマンドの確認(CG本体側の液晶画面)

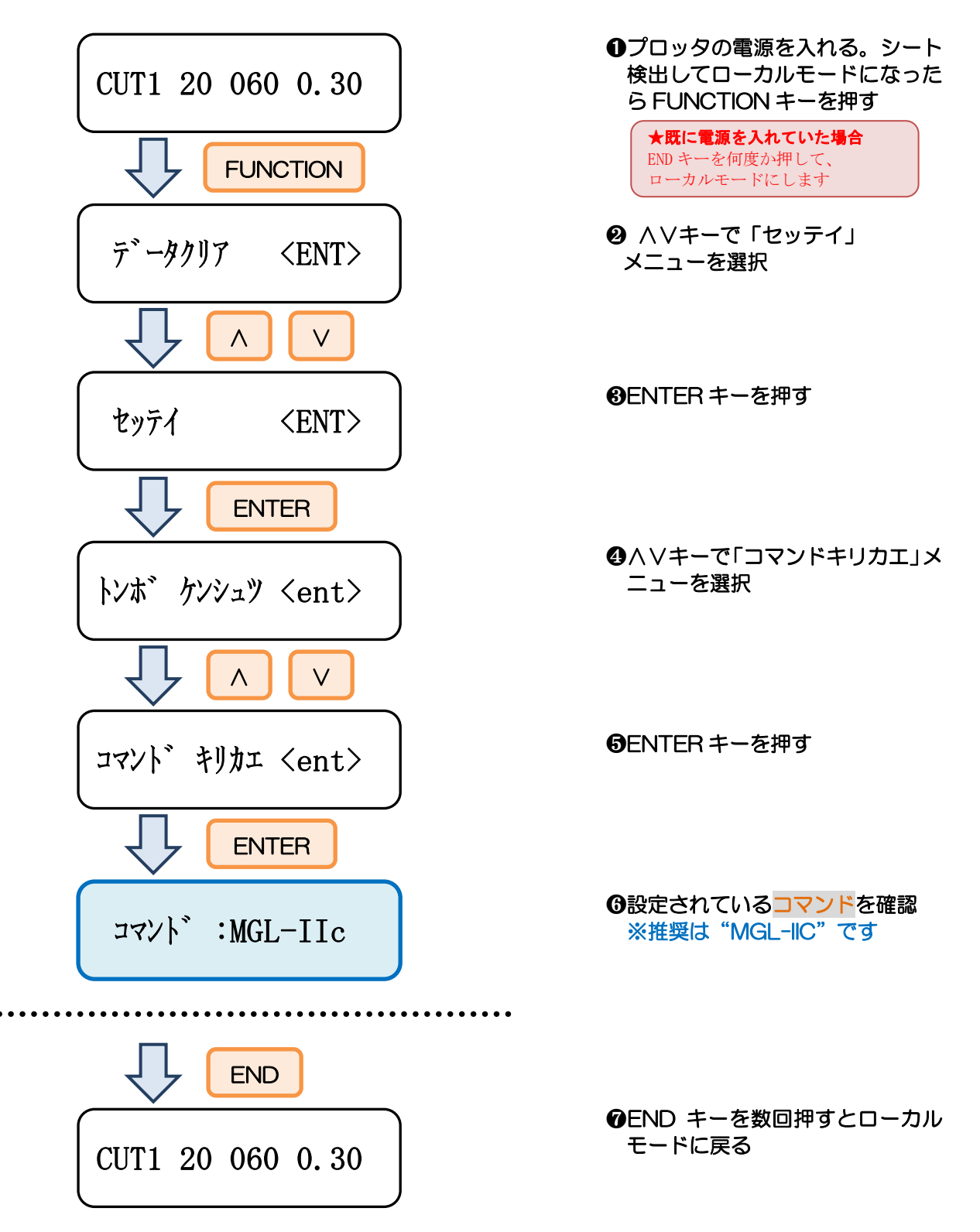

・通信条件の確認(CG 本体側の液晶画面)

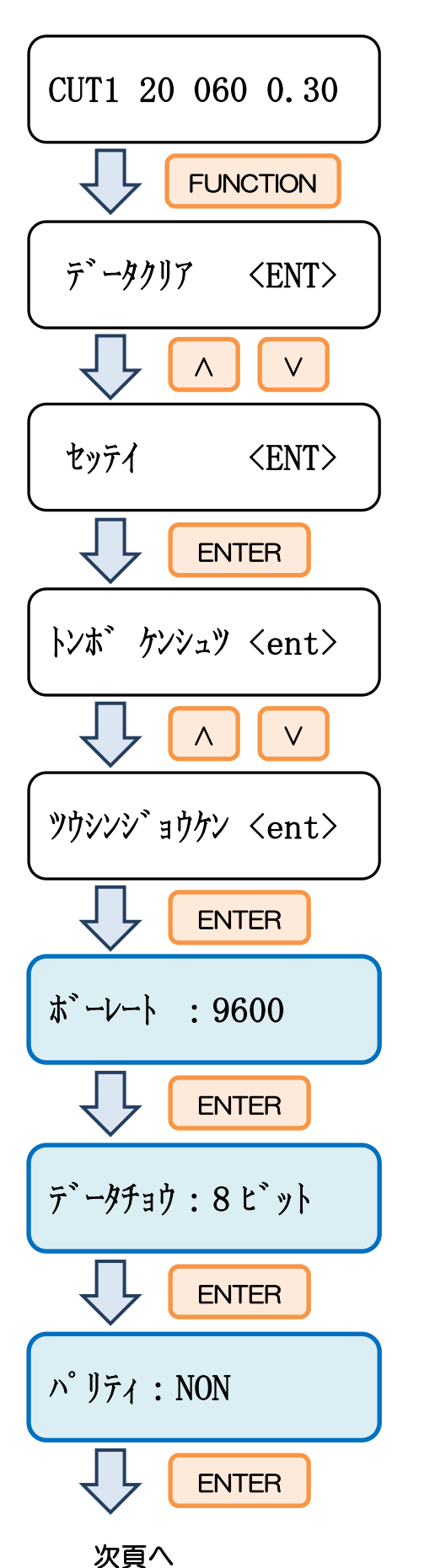

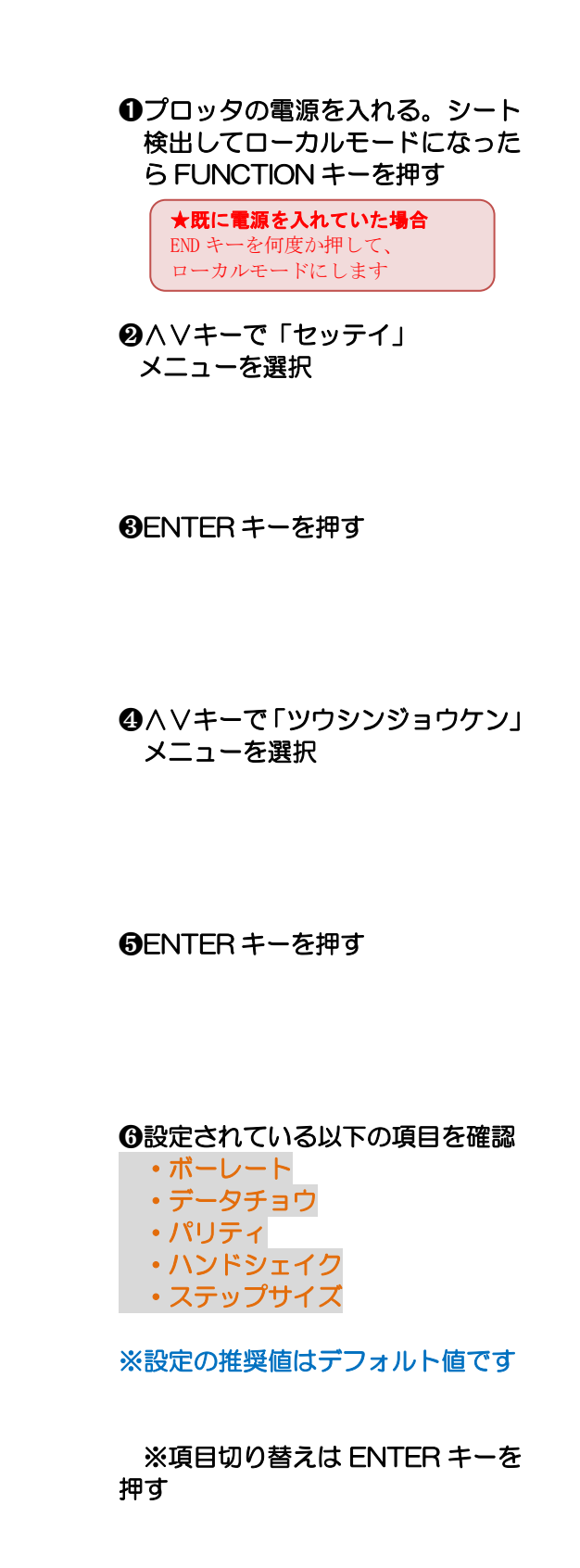

※NON = なし

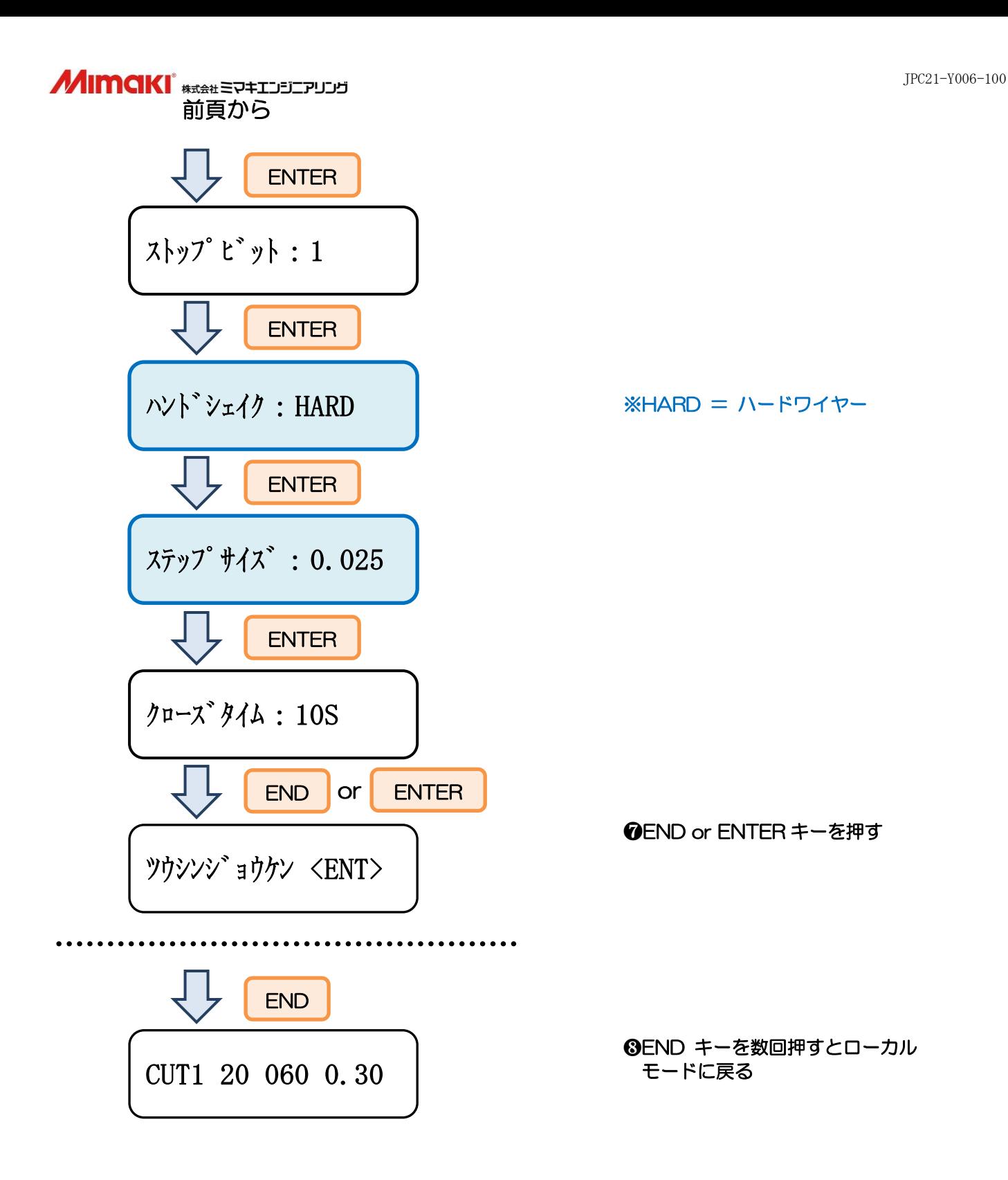

- 2-4.FineCut の設定方法
- プロッタの電源が切れている状態でパソコンとプロッタを接続します USB シリアル変換アダプタを介して、シリアルケーブルで接続します。
- プロッタの電源を入れます
- ③「プロッタ/ユーザ設定」を開きます

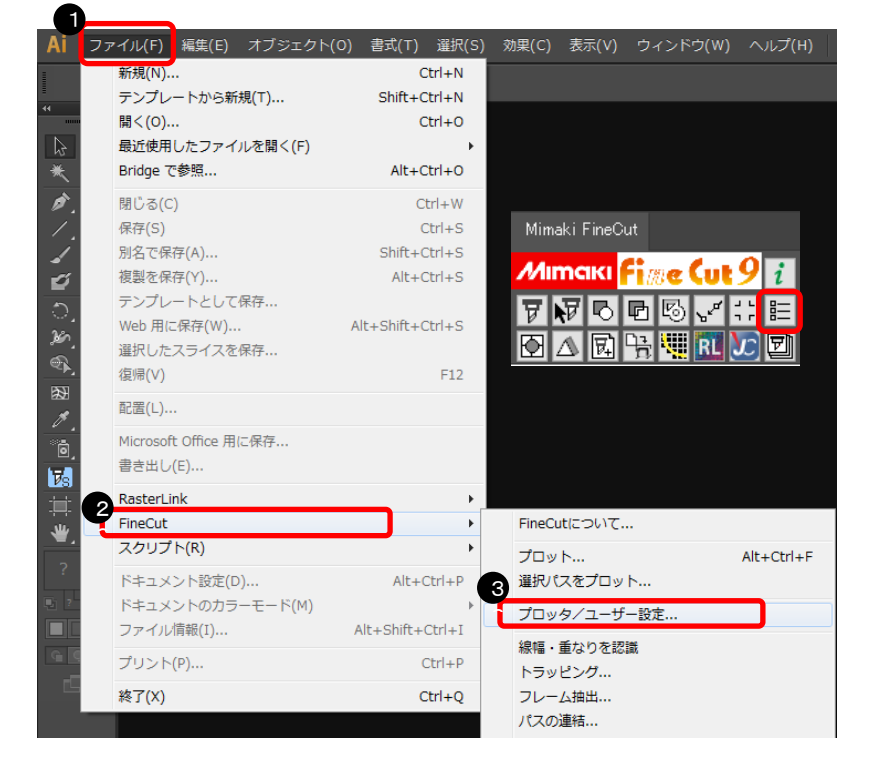

- 「ファイル」をクリック
- 「FineCut」をクリック
- 「プロッタ/ユーザ設定」をクリック

#### プロッタ機種、コマンド、ステップサイズを選択します プロッタ/ユーザー設定

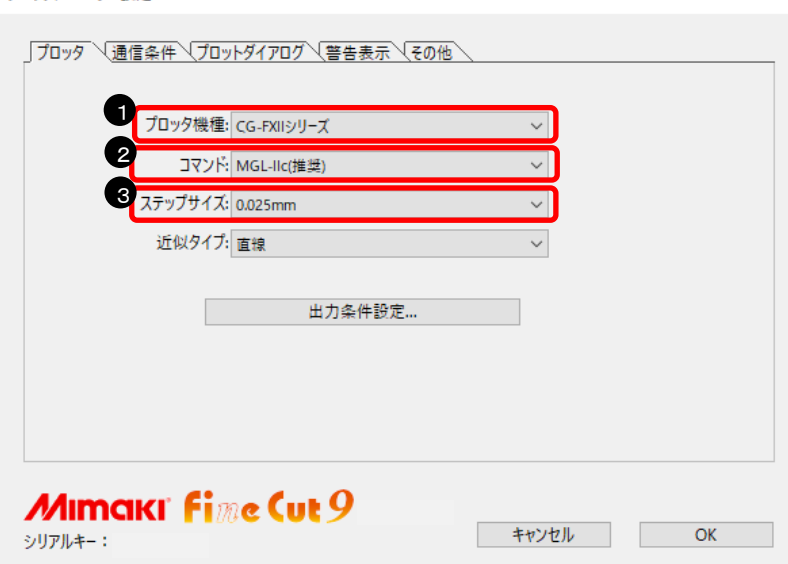

- プロッタ機種を選択
- コマンドを選択 ※8 ページで確認したコマンド を選択する
- ステップサイズを選択 ※10 ページで確認したステッ プサイズを選択する

#### 

#### ⑤ ポートを選択します

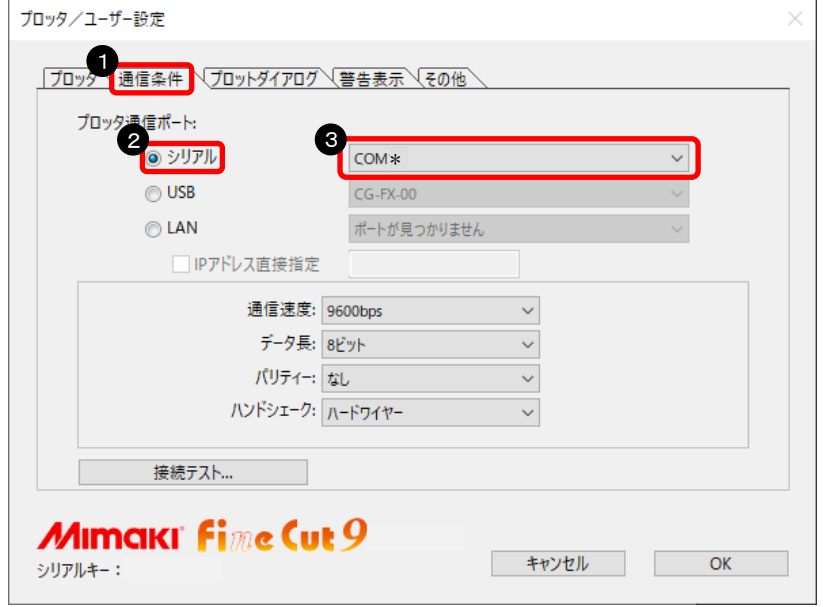

#### ⑥ 通信パラメータを設定します

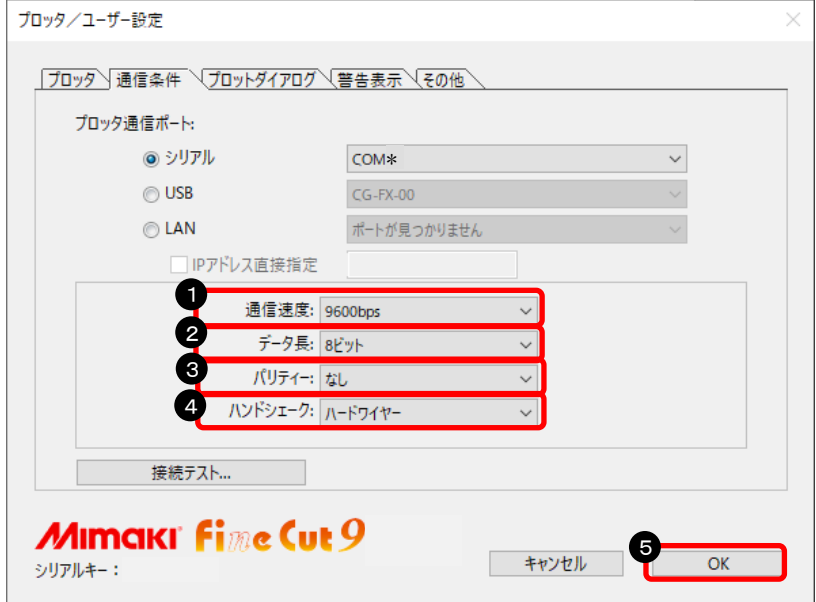

#### 以上で、Finecut の設定が完了しました。

- ➊「通信条件」をクリック
- **❷「シリアル」を選択**
- ❸ シリアルポート番号を選択 ※7 ページで確認したポート番 号を選択する

- ➊「通信速度」の値を選択 ※9 ページで確認したボーレート を選択する
- ❷「データ長」の値を選択 ※9 ページで確認したデータチョ ウを選択する
- ❸「パリティ」の値を選択 ※9 ページで確認したパリティを 選択する
- ❹「ハンドシェーク」の値を選択 ※10 ページで確認したハンドシ ェイクを選択する

❺「OK」をクリック

#### 2-5.接続テストの方法

①「プロッタ/ユーザ設定」を開きます

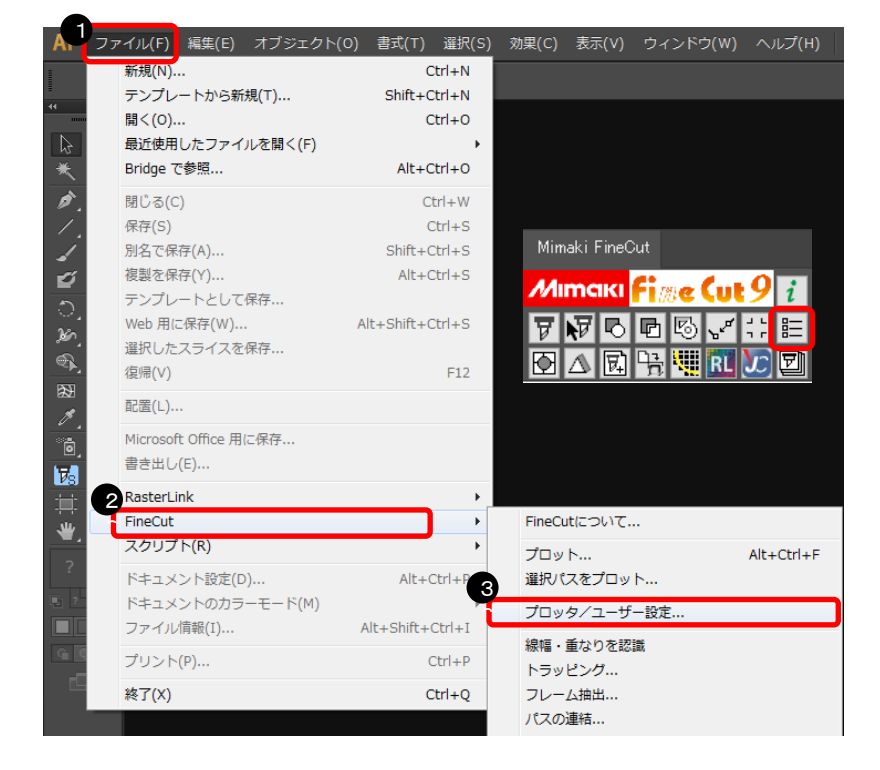

- ➊「ファイル」をクリック
- ❷「FineCut」をクリック
- ❸「プロッタ/ユーザ設定」をクリック

#### ②「接続テスト」を開きます

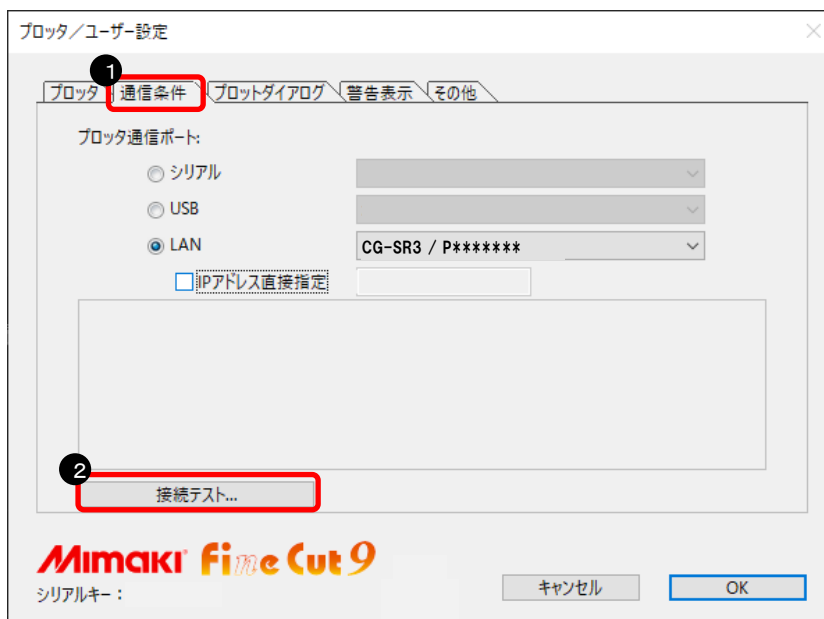

- ➊「通信条件」をクリック
- ❷「接続テスト」をクリック

#### ③ 接続テストを実行します

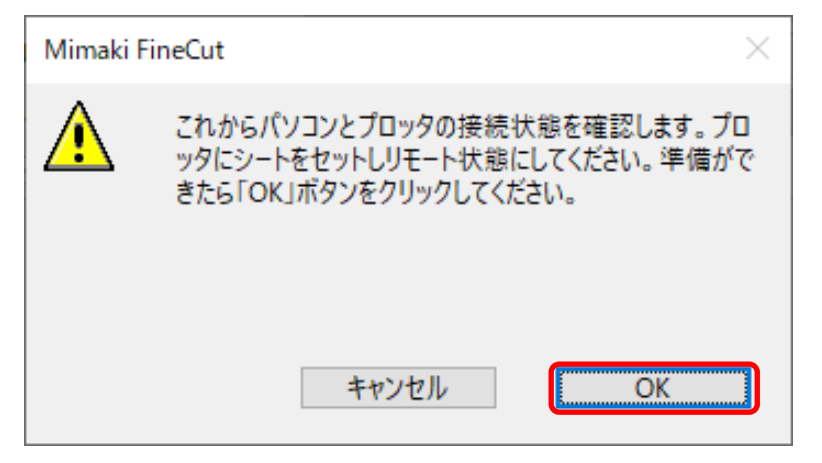

➊プロッタをリモート状態にする

❷「OK」をクリック

#### 下記のように表示されれば、問題なく接続できます。

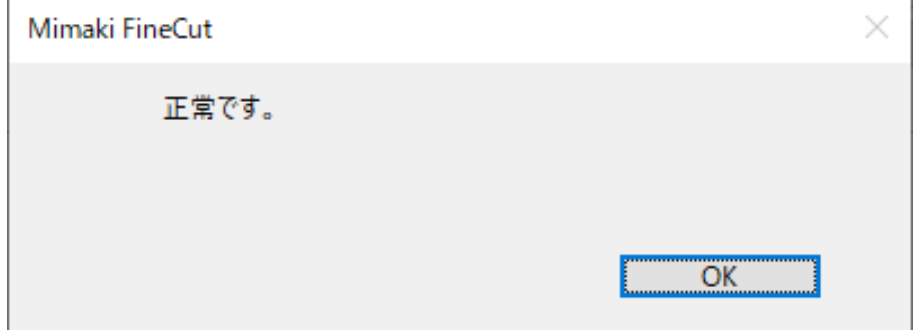

下記のように表示された場合は、7ページからの設定を再度見直してください。

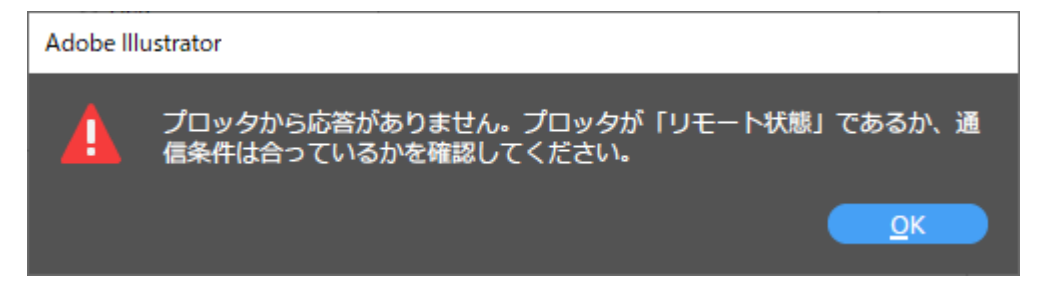

以上で、接続テストは終了です。

### 3章. シリアルで接続する方法(シリアルポート直接接続)

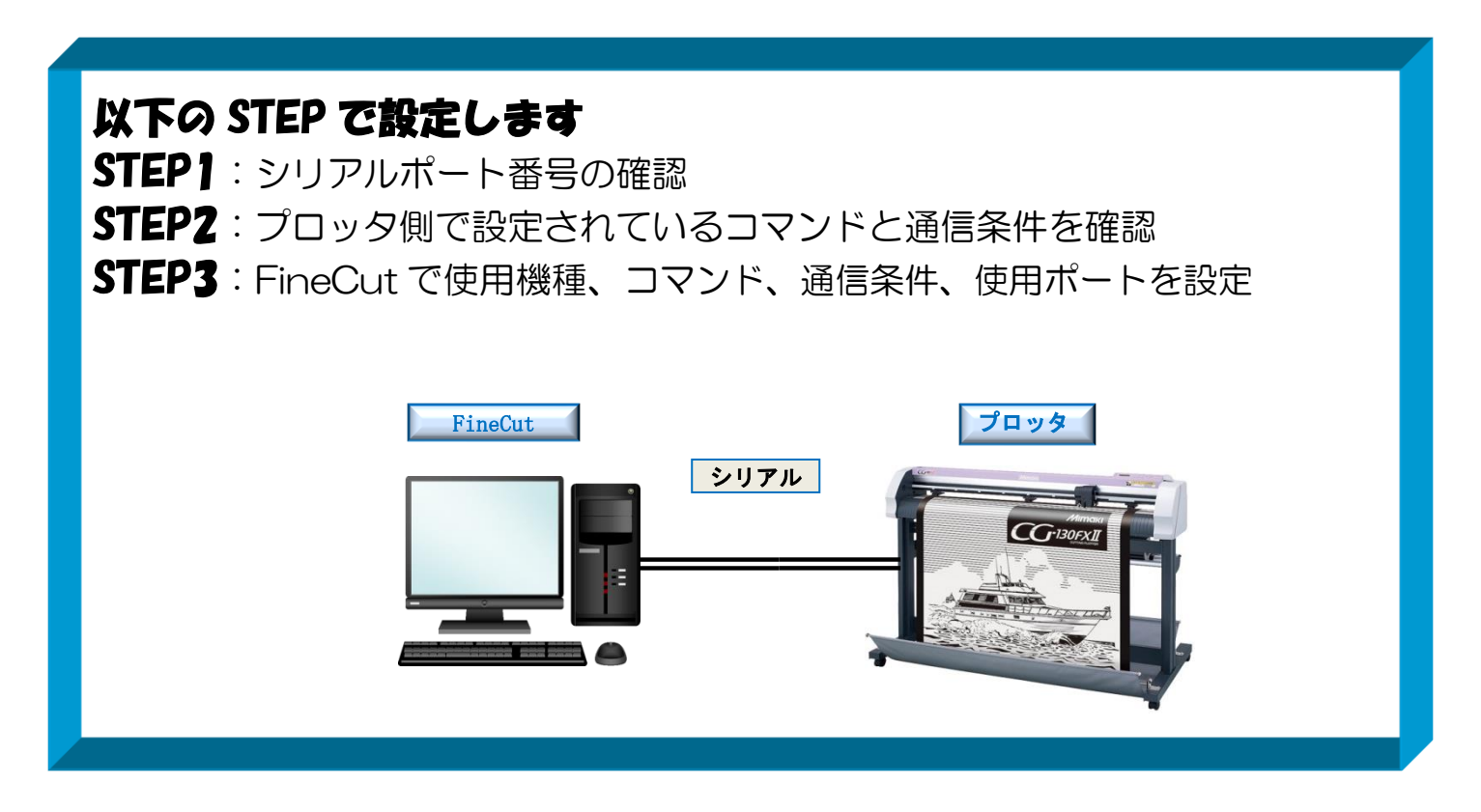

※シリアルケーブルは、「DOS/V 用シリアルケーブル」(RSC-32-05)をお使いください。

#### 3-1.シリアルポート番号の確認方法

① コントロールパネルを開きます

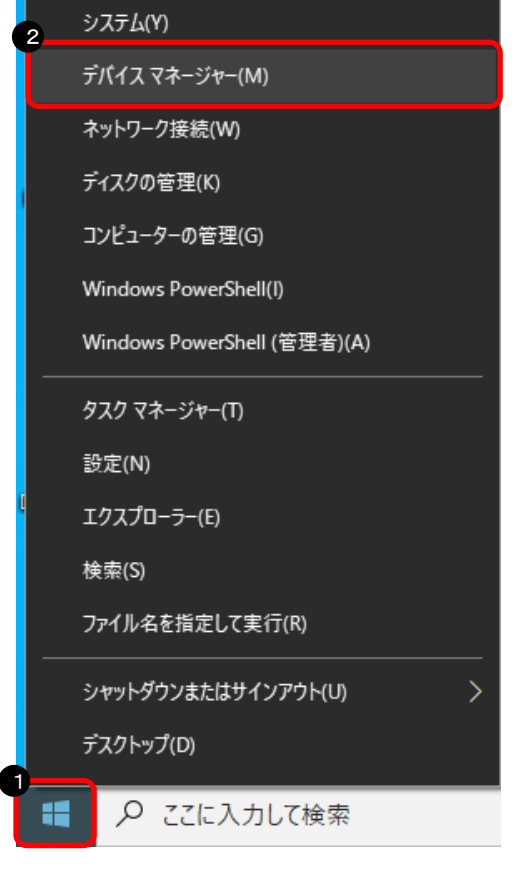

➊「スタートボタン」を右クリック

#### ❷「デバイスマネージャ」をクリック

#### ② シリアルポート番号を確認します

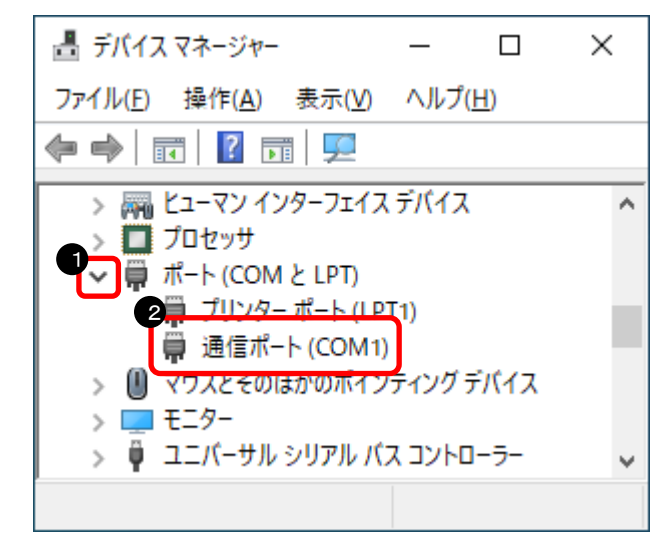

**❶「ポート(COM と LPT)」の** 三角記号をクリック

❷「通信ポート」のポート番号を 確認

★ポート番号について 左の画面では、通信ポートの名前の後ろに書いて ある「COM1」がポート番号になります。

以上で、シリアルポート番号の確認が完了しました。

3-2.プロッタ設定の確認方法

※CG-FX2 シリーズの画面イメージで記載しています。

·プロッタに設定されているコマンドの確認(CG本体側の液晶画面)

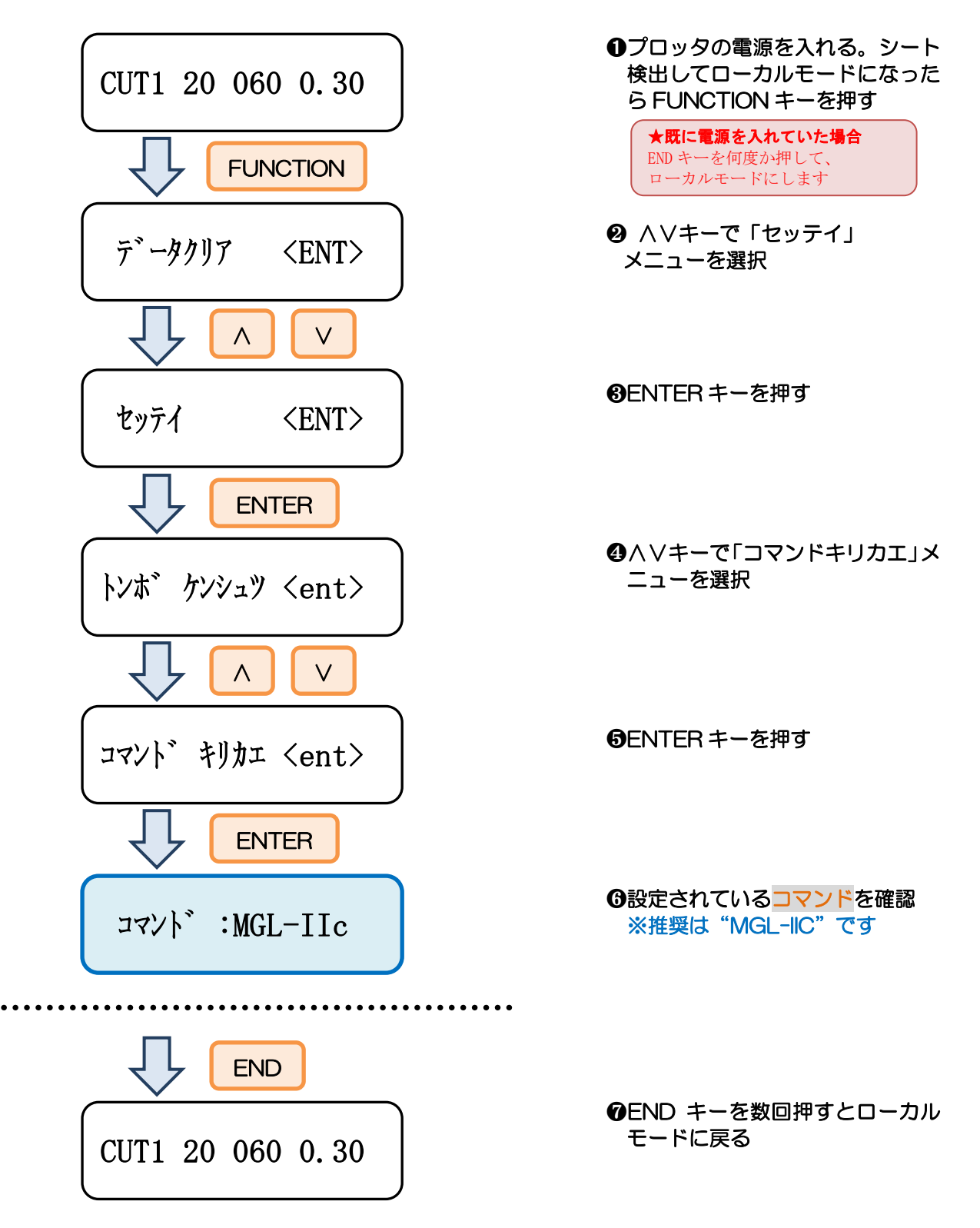

・通信条件の確認(CG 本体側の液晶画面)

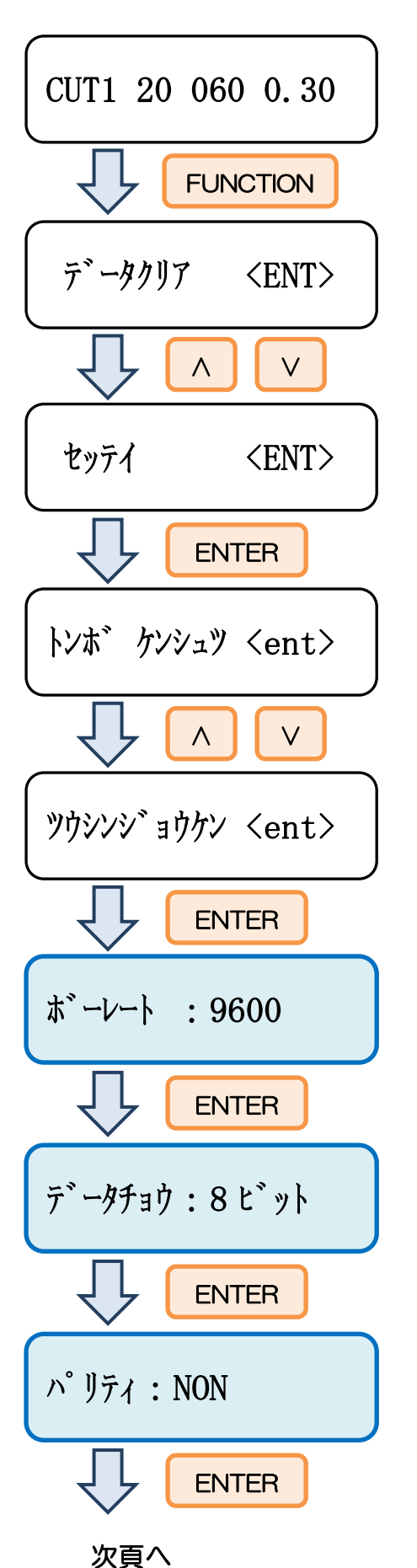

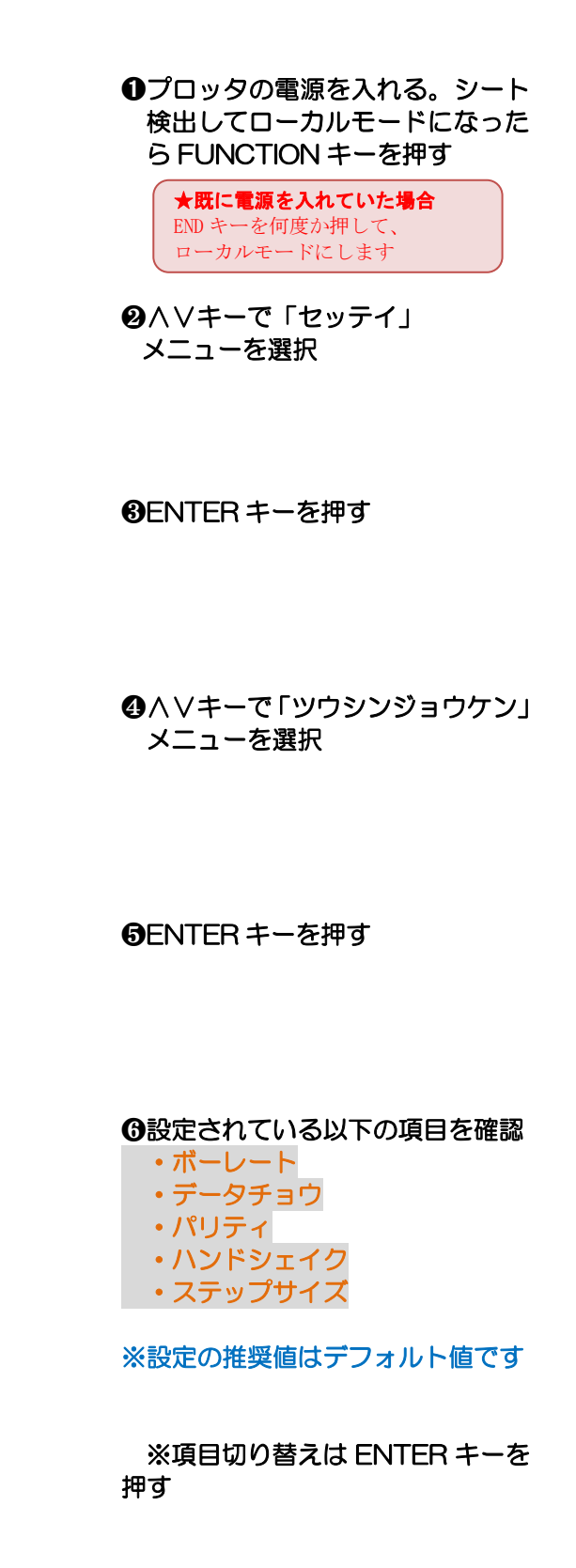

※NON = なし

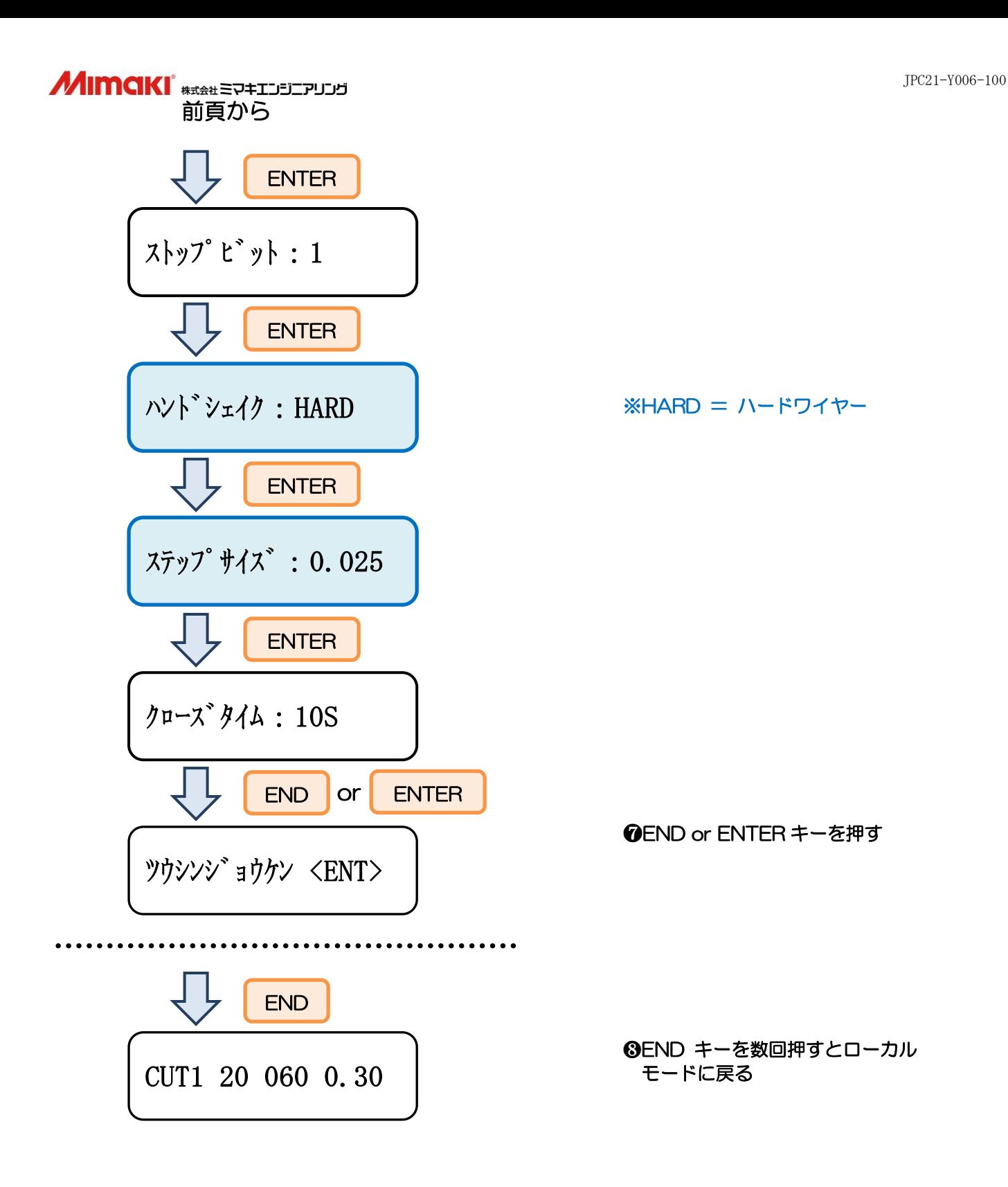

3-3.FineCut の設定方法

① プロッタの電源が切れている状態でパソコンとプロッタをシリアルケーブルで接続します

#### ② プロッタの電源を入れます

#### ③「プロッタ/ユーザ設定」を開きます

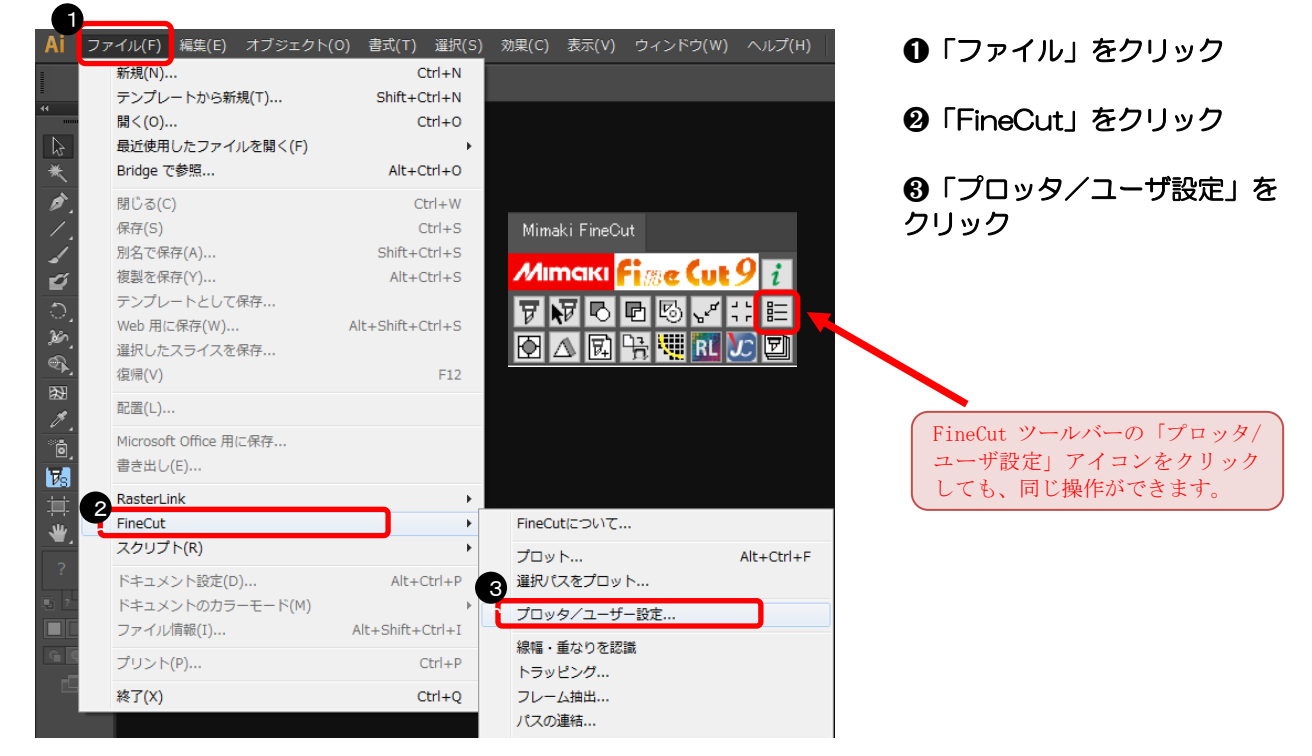

### ④ プロッタ機種、コマンド、ステップサイズを選択します

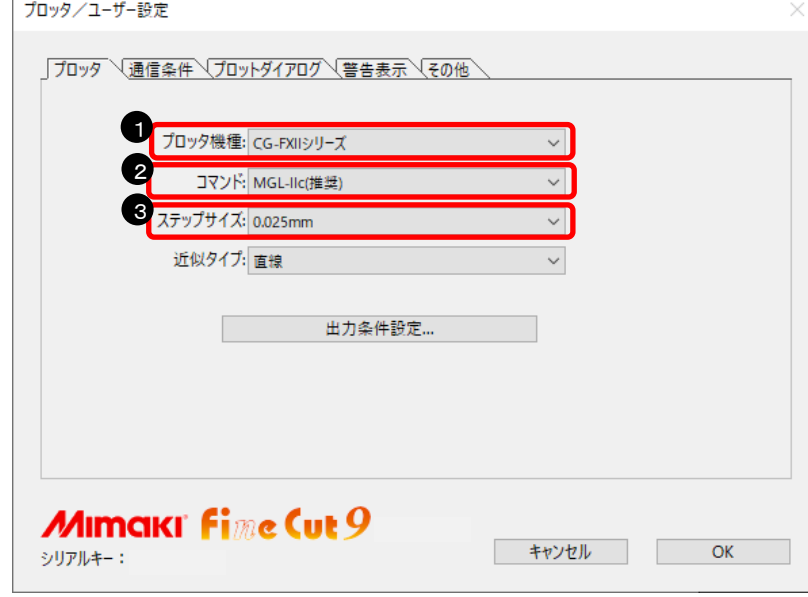

- **❶ プロッタ機種を選択**
- ❷ コマンドを選択 ※17 ページで確認したコマン ドを選択する
- ❸ ステップサイズを選択 ※19 ページで確認したステッ プサイズを選択する

#### 

#### ⑤ ポートを選択します

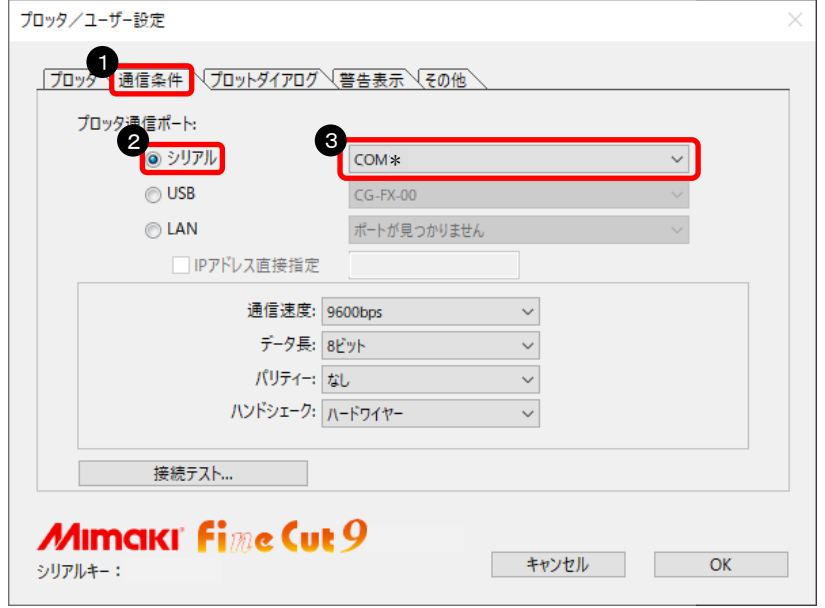

#### ⑥ 通信パラメータを設定します

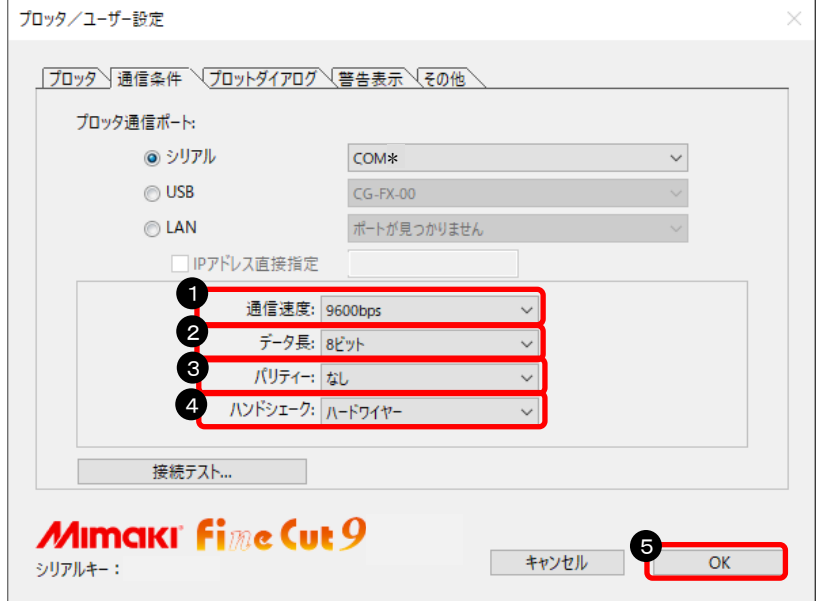

#### 以上で、Finecut の設定が完了しました。

- ➊「通信条件」をクリック
- **❷「シリアル」を選択**
- ❸ シリアルポート番号を選択 ※16 ページで確認したポート番 号を選択する

- ➊「通信速度」の値を選択 ※18 ページで確認したボーレー トを選択する
- ❷「データ長」の値を選択 ※18 ページで確認したデータチ ョウを選択する
- ❸「パリティ」の値を選択 ※18 ページで確認したパリティ を選択する
- ❹「ハンドシェーク」の値を選択 ※19 ページで確認したハンドシ ェイクを選択する

❺「OK」をクリック

#### 3-4. 接続テストの方法

#### ①「プロッタ/ユーザ設定」を開きます

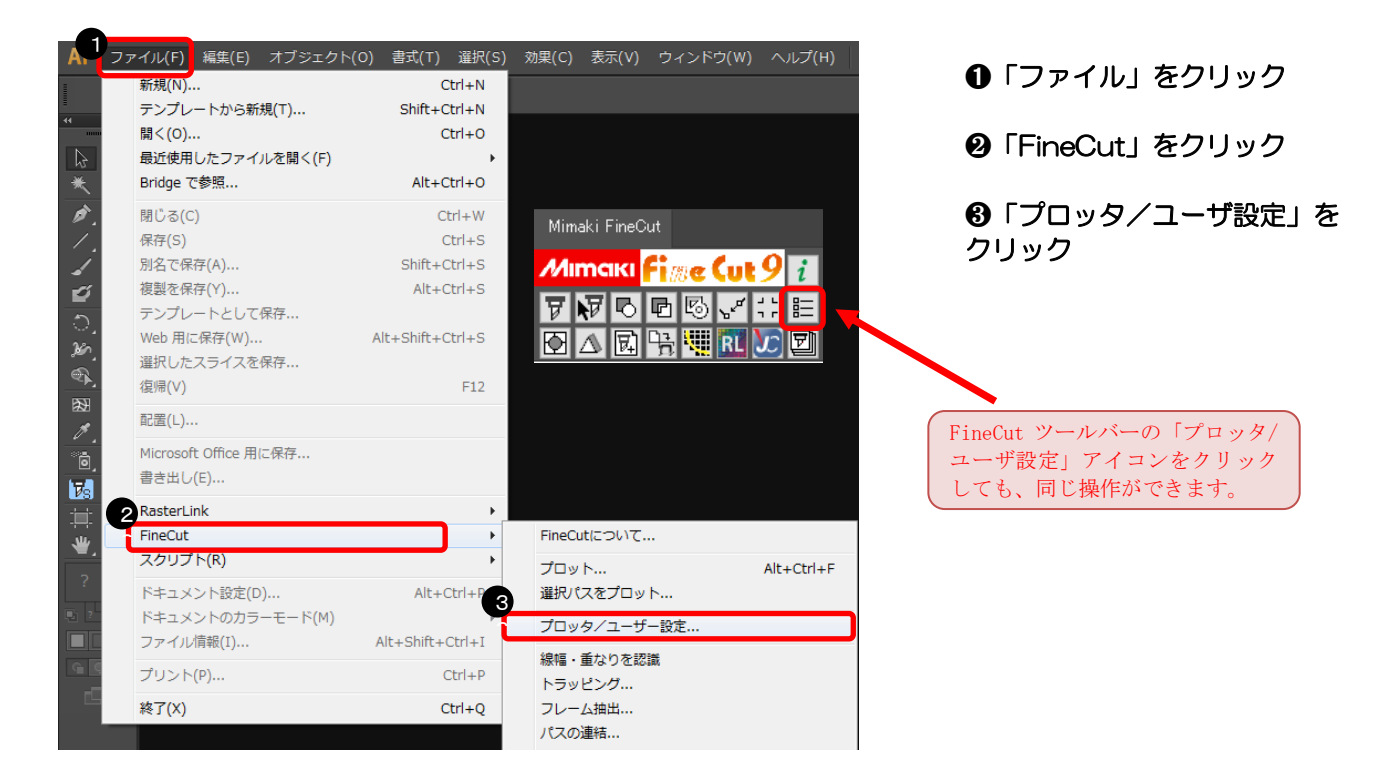

#### ②「接続テスト」を開きます

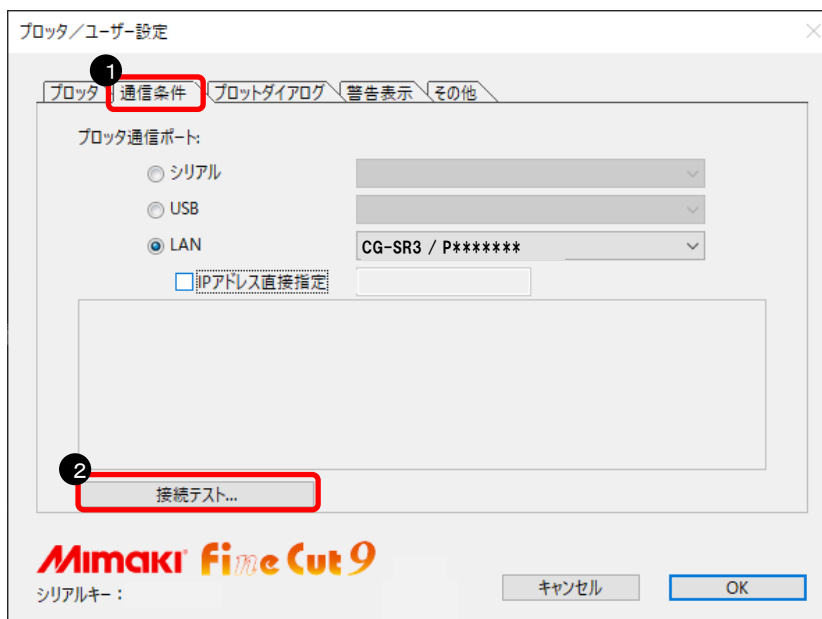

- ➊「通信条件」をクリック
- ❷「接続テスト」をクリック

#### ③ 接続テストを実行します

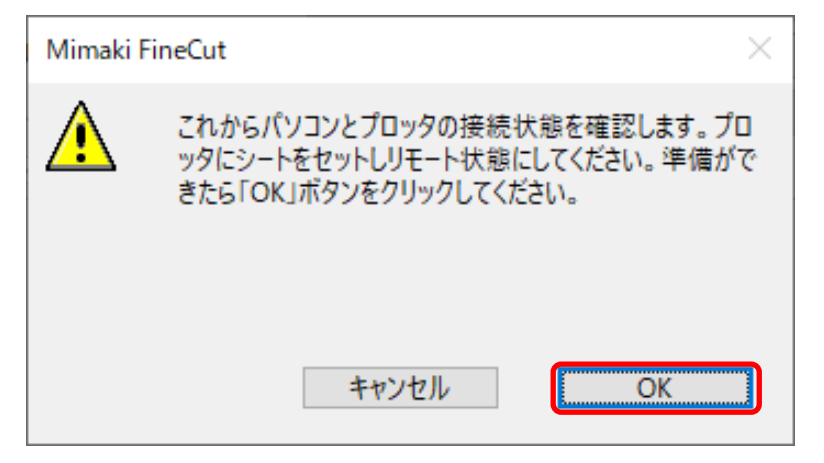

➊プロッタをリモート状態にする

❷「OK」をクリック

#### 下記のように表示されれば、問題なく接続できます。

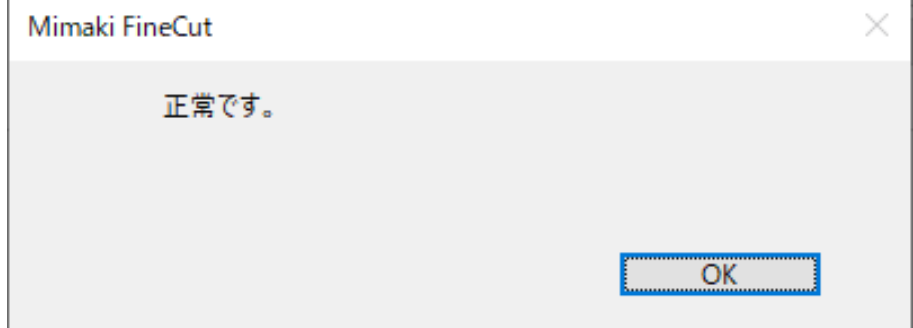

下記のように表示された場合は、20 ページからの設定を再度見直してください。

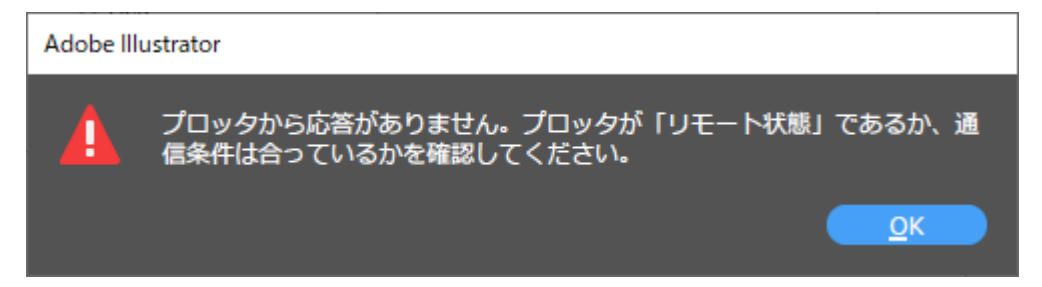

以上で、接続テストは終了です。

I

### 4章.データをカットする方法

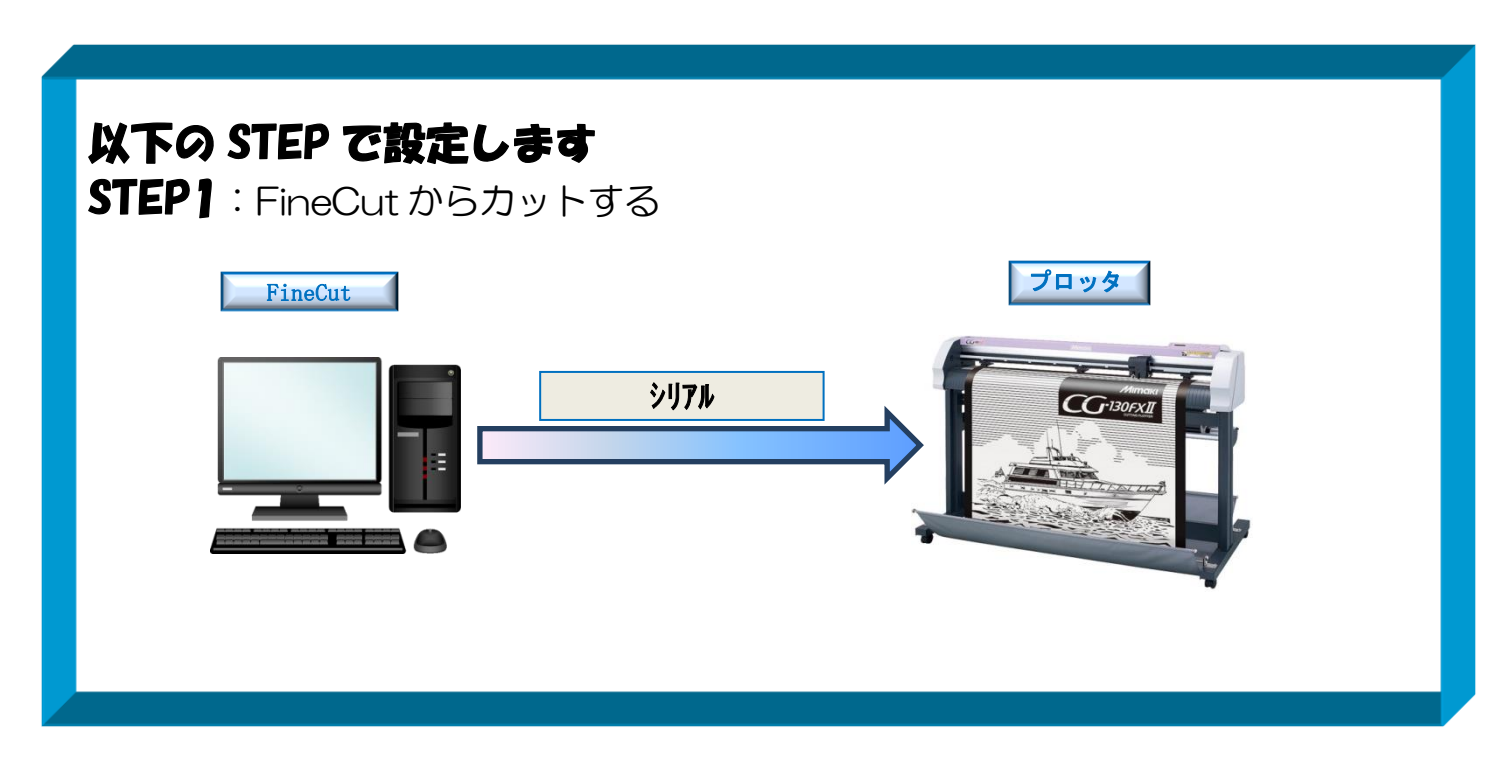

3-1. FineCut からカットする方法 ① カッティングプロッタ本体にシートをセットします ※操作方法は、お使いのプロッタのマニュアルで、ご確認下さい

② プロッタをリモート状態(オンライン状態)にします ※操作方法は、お使いのプロッタのマニュアルで、ご確認下さい

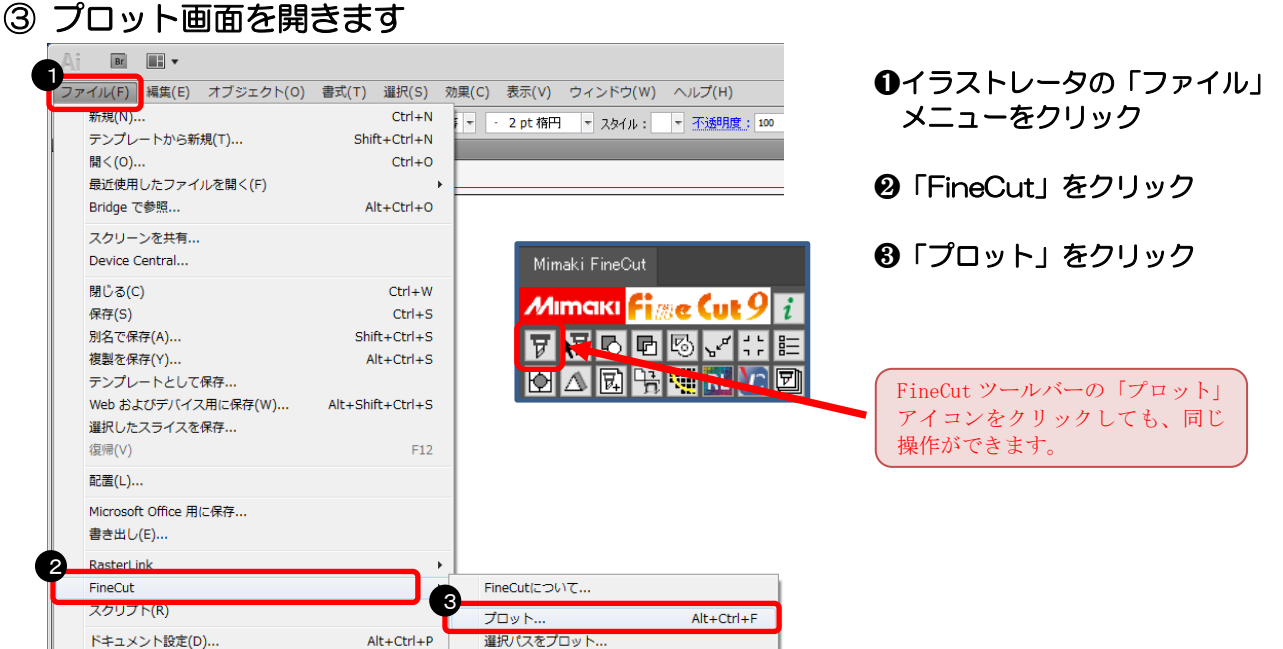

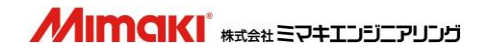

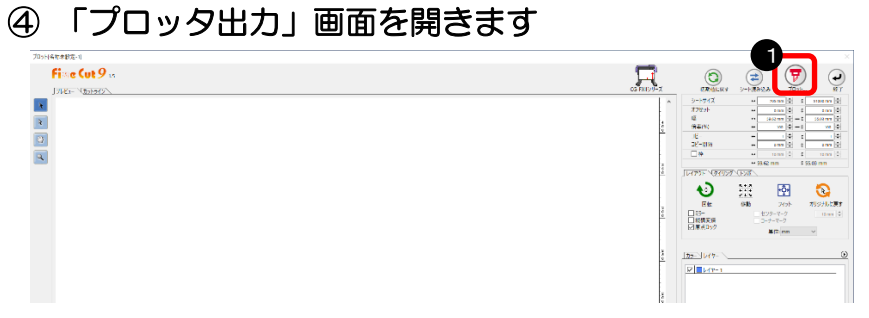

#### 「プロット」をクリック

#### 出力の設定をしてカットします

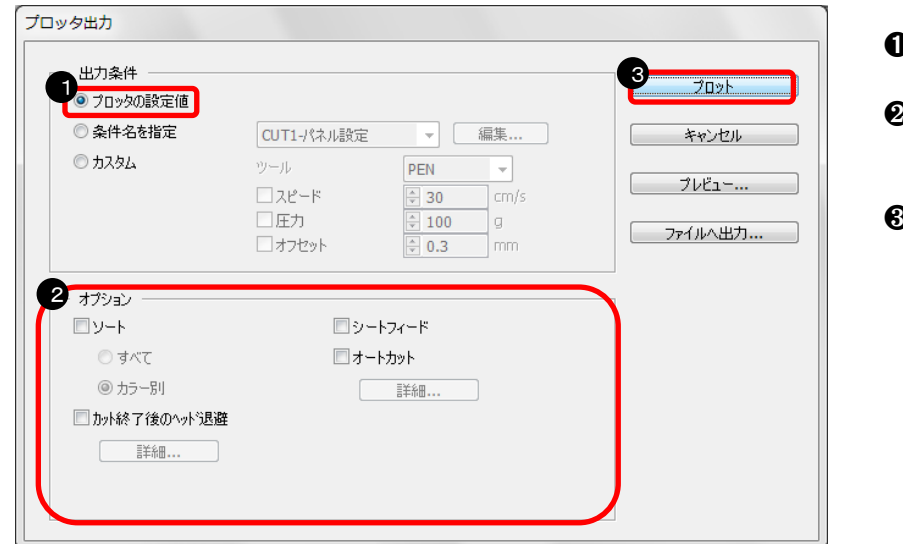

- 「プロッタの設定値」をクリック
- 「オプション」部分のチェックを 全て外す(必要に応じて選択)
- 「プロット」をクリック

#### カット結果

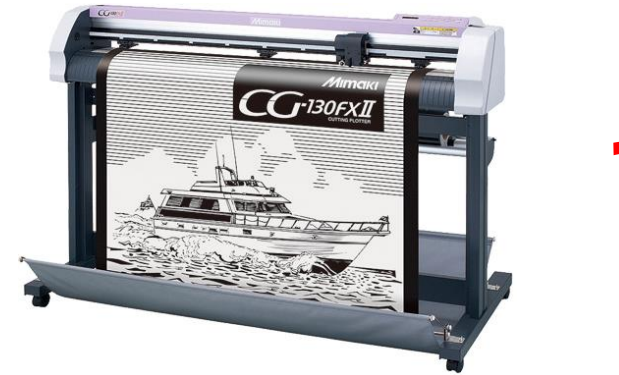

## **カット完了!!**

資料内容を確認しても解決しない場合、またはご不明な点がございましたら ミマキエンジニアリング テクニカルコールセンターまで、ご連絡下さい。

> 株式会社ミマキエンジニアリング テクニカルコールセンター

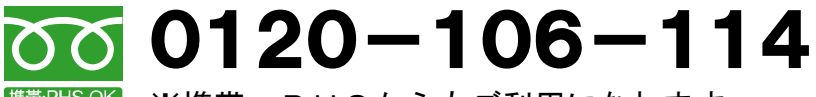

**機器・PHSからもご利用になれます。** 

 受付時間 9:00~17:00 (但し、土曜・日曜・祝日及び年末年始の休業日を除きます)